## **Point Reflections** (Using Geometer's Sketchpad 4.0) (rotation of 180º)

*Discover what happens when you reflect a triangle over a point.* 

Open software and set up: Open Geometer's Sketchpad 4.0. Expand the screen to full screen view. On the left vertical toolbar, be sure ١, that the arrow is clicked. Under **DISPLAY**, choose **Show Text Palette**.

Set the graph grid: Under **GRAPH**, choose **Grid Form**, **Square Grid**.

Plot the points for the triangle: Under **GRAPH**, choose **Plot Points** and plot (2,1), (6,2), (3,4). In the drop down box for Plot Points, use your mouse (or TAB key) to enter the coordinates. Hit PLOT.

Complete the triangle: To draw the triangle, highlight (by clicking on) the three points. Choose **CONSTRUCT, Segments**. If you would like to label your triangle vertices, choose the A from the left vertical toolbar, and click on each point.

 Highlight the three vertices only of the triangle. Choose **CONSTRUCT**, **Interior**. Adjust your color by right clicking in the triangle interior and choosing a new color.

- Measure the coordinates: Highlight one point. Be sure only the point is highlighted. Under **MEASURE**, choose **Coordinates**. This will place the coordinates on the screen. Repeat this process for each of the points.
- Mark the point of reflection: Highlight the origin. Under **TRANSFORM**, choose **Mark center**. We are getting ready to reflect the triangle over the origin.

Reflect the figure: You will need to select the triangle by drawing a marquee around the figure. With your arrow clicked, use your mouse to click a starting corner to draw a box (marquee) around the triangle. The triangle will become highlighted. Under **TRANSFORM**, choose **Rotate** and enter 180 in the drop down box**.** Click **Rotate.** 

> Remember that a point reflection is the same as a rotation of 180º. It is often referred to as a "half-turn".

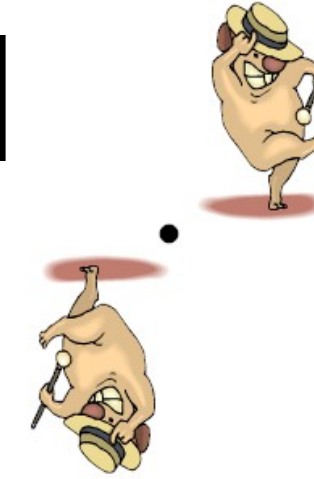

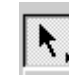

Now investigate:

 $\overline{\phantom{a}}$ 

1. Measure the coordinates of the image triangle. What do you notice?\_\_\_\_\_\_\_\_\_\_\_\_\_\_\_\_\_\_\_\_\_\_\_

 \_\_\_\_\_\_\_\_\_\_\_\_\_\_\_\_\_\_\_\_\_\_\_\_\_\_\_\_\_\_\_\_\_\_\_\_\_\_\_\_\_\_\_\_\_\_\_\_\_\_\_\_\_\_\_\_\_\_\_\_\_\_\_\_\_\_\_\_\_\_\_\_\_\_\_\_\_\_ Generalize your hypothesis into a rule that will illustrate the changes in the coordinates:

Point reflection:  $R_{180^\circ}$  (x, y)  $\rightarrow$  (

2. Highlight one side of the original triangle. Choose MEASURE, Length. Record this length. Highlight the corresponding side in the image triangle. MEASURE, Length. Record this length.

Do the sides of a triangle maintain their lengths through a point reflection?\_\_\_\_\_\_\_\_\_\_\_\_\_

- 3. Choose an angle in the original triangle by highlighting three vertices in order. Choose MEASURE, Angle. Record this measurement. Highlight the corresponding angle in the image triangle. MEASURE, Angle. Record this measurement. Do the angles of a triangle maintain their measurements through a point reflection?\_\_\_\_\_\_\_\_\_\_\_\_\_\_\_\_\_\_\_\_\_\_\_\_\_\_\_
- 4. Delete everything except the original triangle. Plot a point anywhere on the grid. Mark this point as the point of reflection. Reflect the original triangle. Highlight one side of the original triangle. Choose MEASURE, Length. Record this length. Highlight the corresponding side in the image triangle. MEASURE, Length. Record this length.  $\overline{\phantom{a}}$

Do the sides of a triangle maintain their lengths through a point reflection not at the origin?

5. When reflected in the origin,

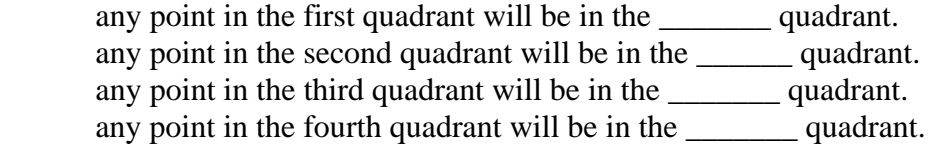

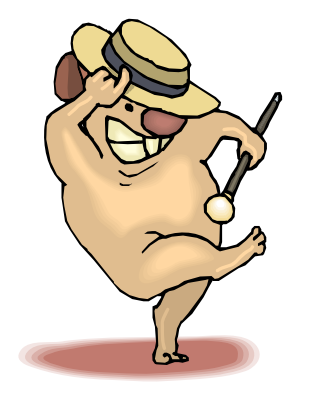